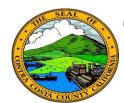

# **Contra Costa County PeopleSoft Training**

## Employee Self Service

## **Quick Reference Guide**

#### **Adding an Ethnic Group**

- 1. Click the **Personal Details** tile on the **Employee Self Service** home page.
- Click the Ethnic Groups link in the Actions panel on the Personal Details page.
- 3. Click the **Add Ethnic Group** button on the Information panel
- 4. Use the **Primary** field slider to indicate if your selection is your primary ethnic group.
- 5. Select an ethnic group from the **Ethnic Group** drop down list on the **Ethnic Groups** page.
- 6. Click the **Save** button.

#### **Note**

You can add multiple Ethnic Groups selfidentifications. You cannot self-identify as both Hispanic and White or as Hispanic and Black.

Only one Ethnic Group can be marked as your Primary Ethnic Group.

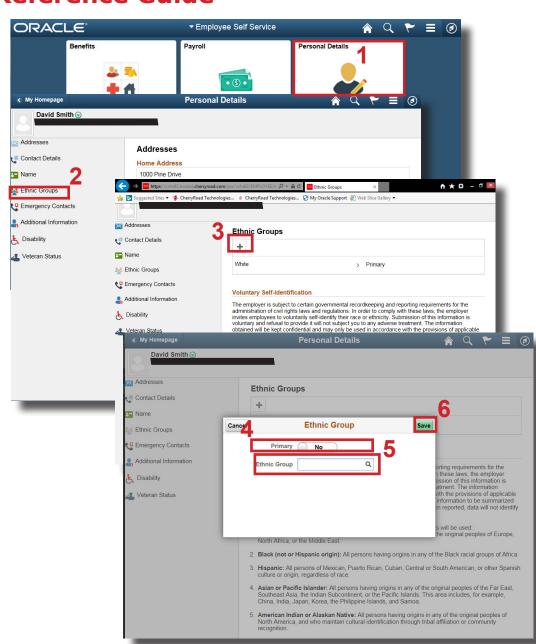